### **Advanced Screencast-O-Matic – Joe Pacino**

The main reason to upgrade from the free version of Screencast-O-Matic to the Deluxe editions is the capability to edit the recordings. You may need to update part of a previous recording without having to redo the entire thing or you may want to add a section that is missing in the older recording.

This document-tutorial assumes that you are already familiar with making a recording using a webcam and a microphone and then uploading to YouTube. You may want to review the PDF files on the basic introduction to Screencast-O-Matic.

#### **CUTTING**

Open a recording or make a recording that has an error or just repeat a sentence that will be cut out. Click the **EDIT** button on the lower left corner.

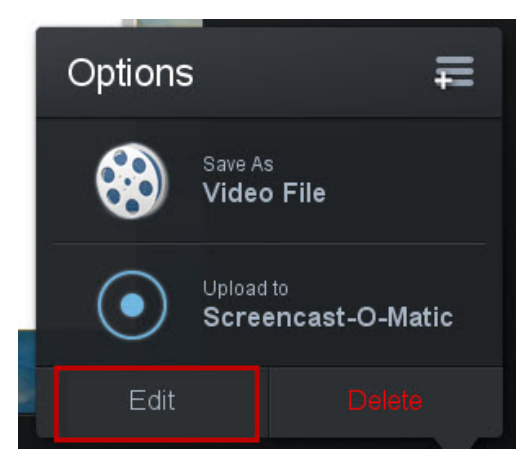

Place the timeline cursor at the beginning of the selection to be cut out.

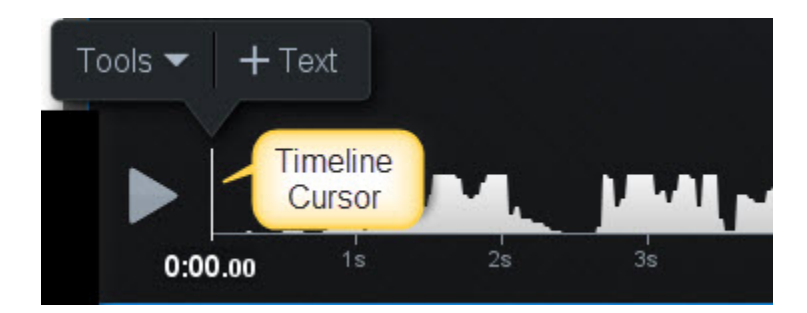

Click **Tools** to open the **Menu List.**

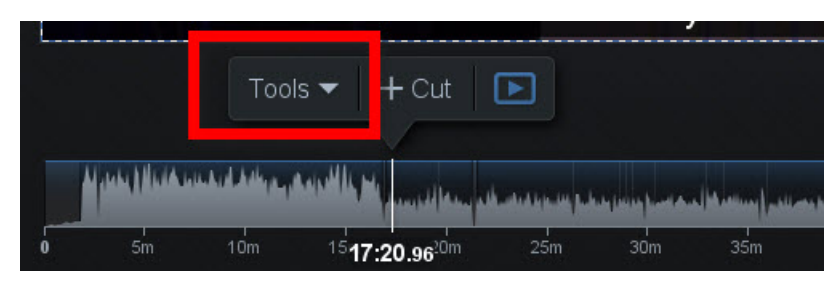

From the MENU, select **CUT.**

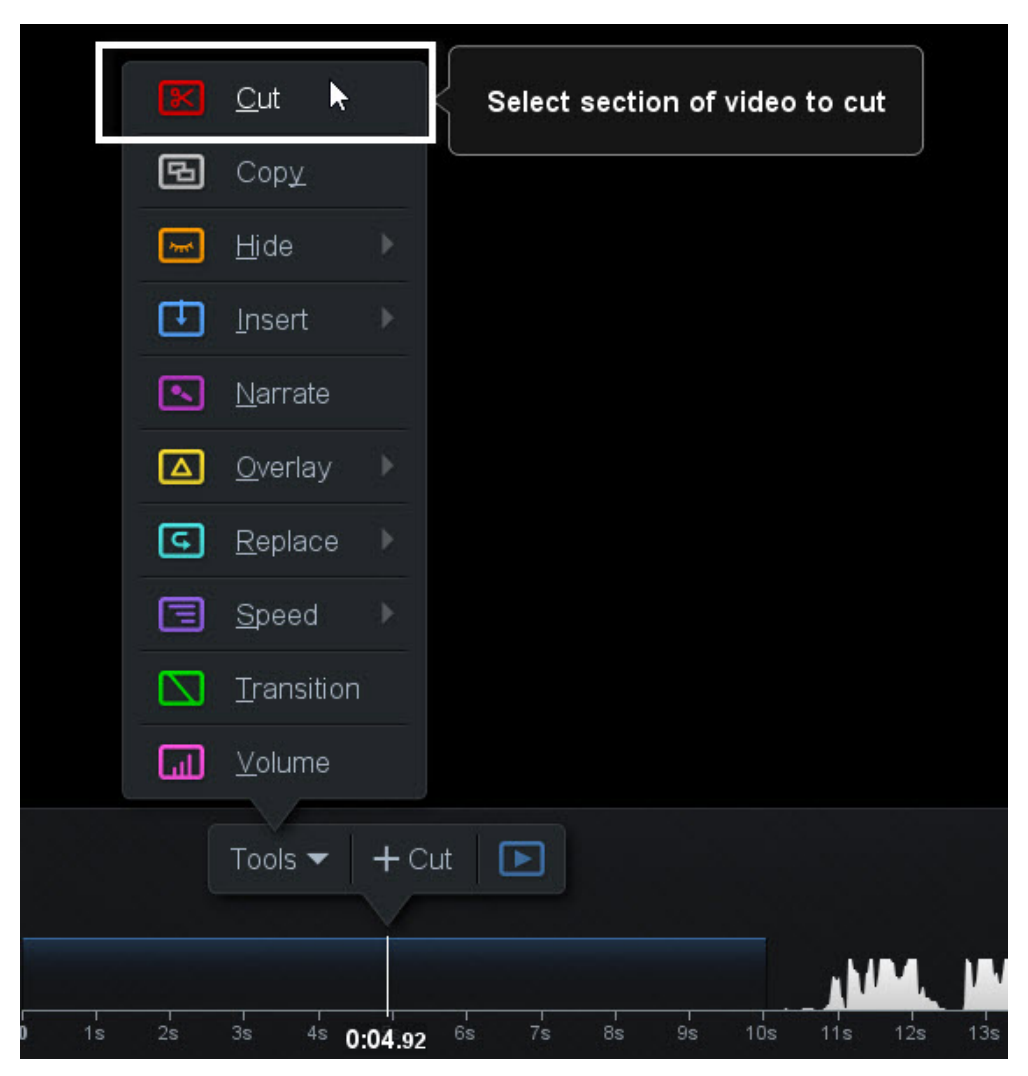

**DRAG** the timeline cursor and select the area to be cut and then click **OK.**

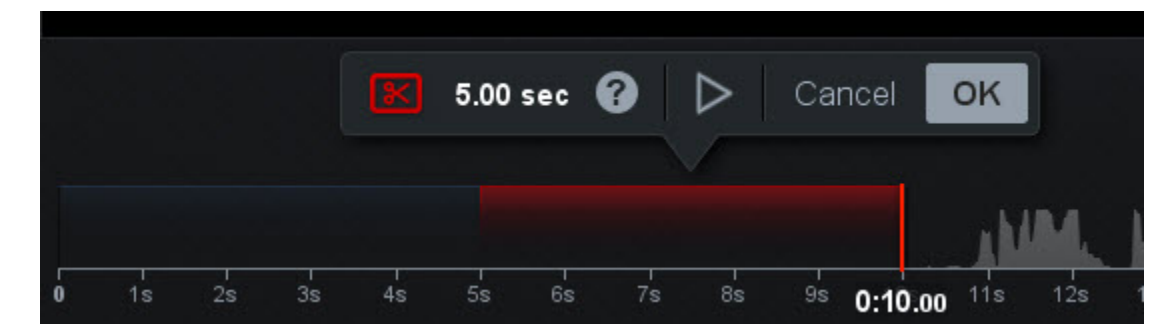

To undo the cut. Place the timeline cursor on the timeline where you performed the cut until the **Scissors icon** displays

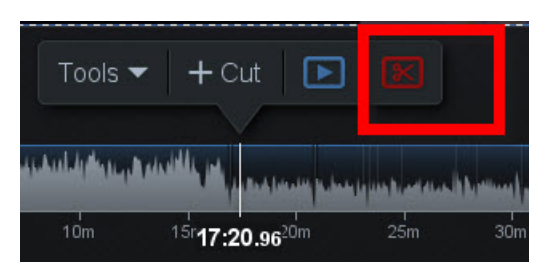

Click the **Scissors** icon and the **Remove Button**.

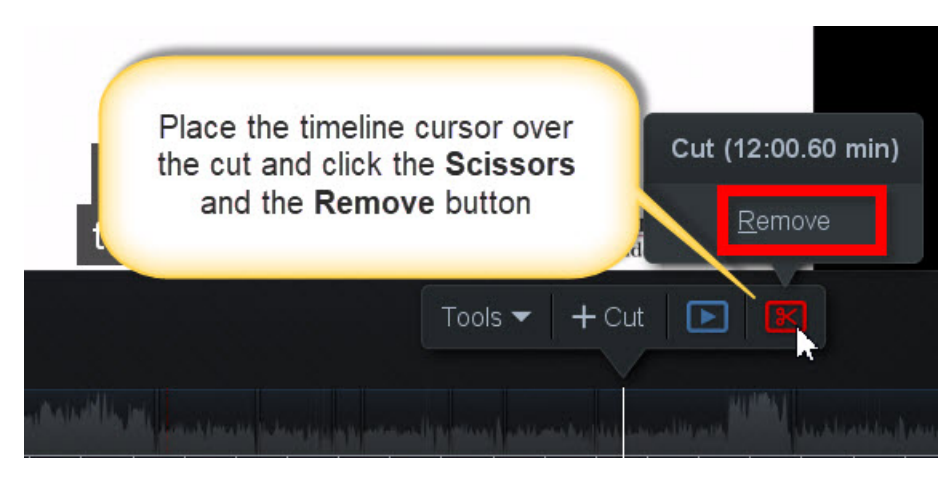

You will use the **CUT TOOL** often: to cut out mistakes and long pauses in all your recordings. **CUTTING**  unwanted segments of your recordings will make your presentations more effective for your viewer.

### **Volume**

There are times when you may need to raise or lower the volume for the entire recording or just for a specific section.

To modify the audio level of the entire track, select the tiny **Bars Icon** next to the Narration item from the right panel under the **Audio** category.

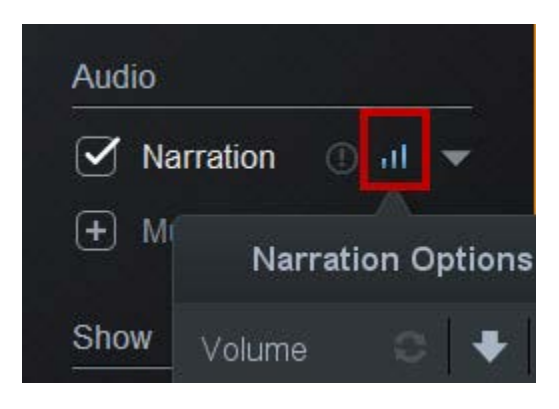

Use the **arrows** to raise or lower the volume for the audio track.

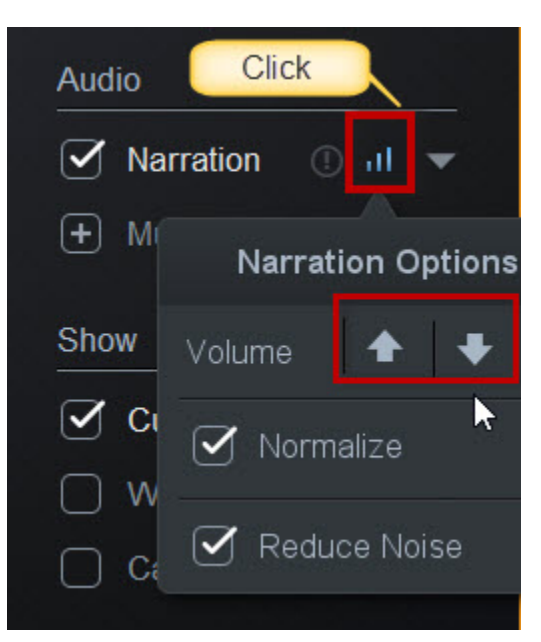

Check the boxes next to **Reduce Noise** and **Normalize** to enhance the audio quality.

To modify a specific section of the audio track, select **Volume** from the Tools menu, and **drag the cursor** over the timeline to make your selection.

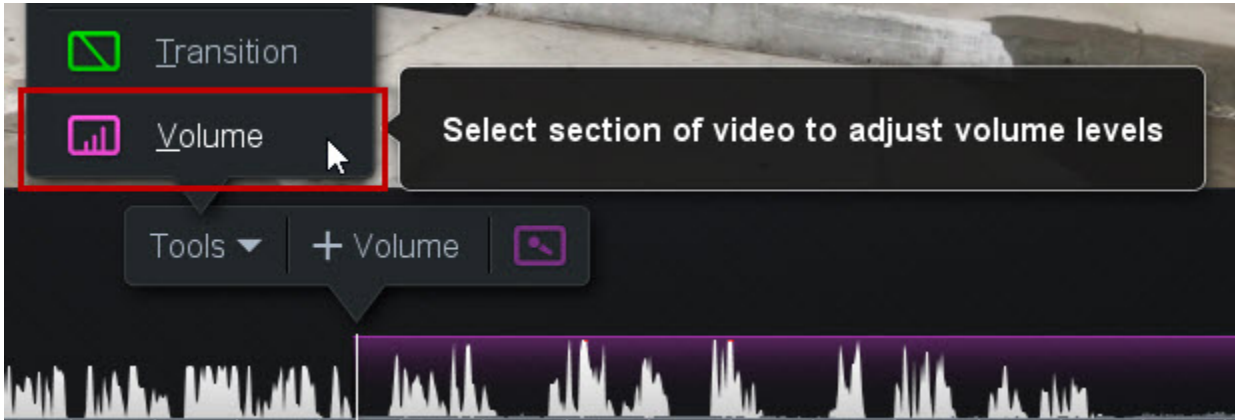

Use the **Arrows** to raise or lower the volume for the selected segment.

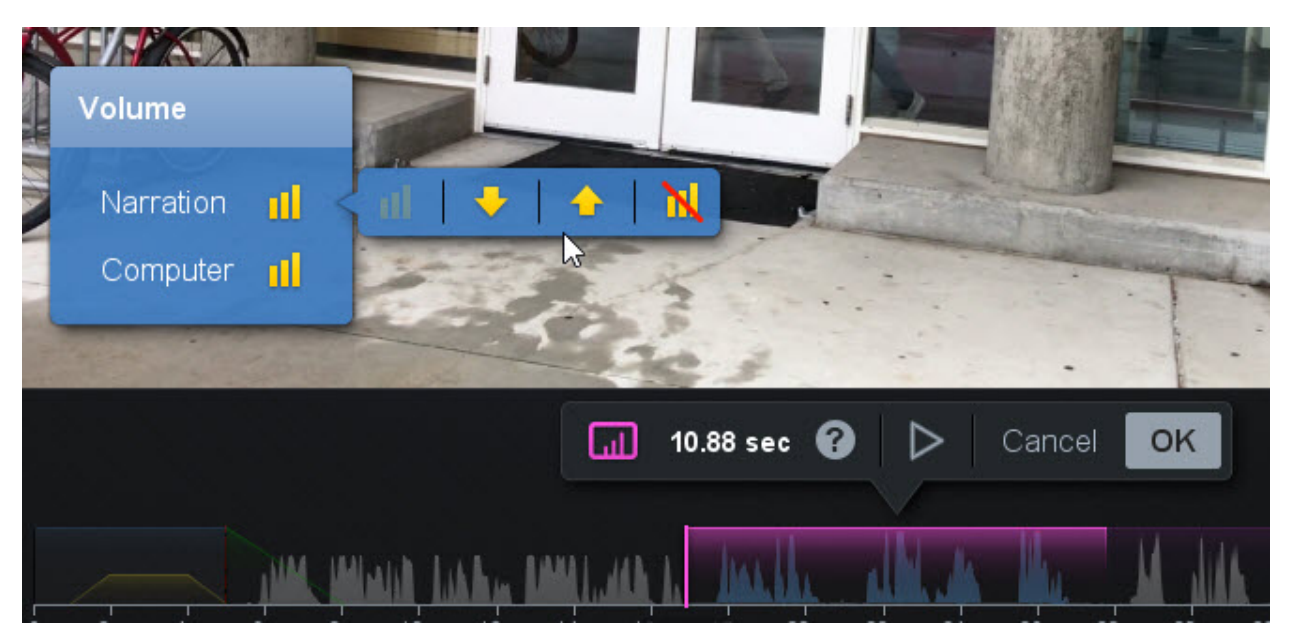

### **Insert**

To add new information to your recordings, select **Insert New Recording** from the Tools Menu.

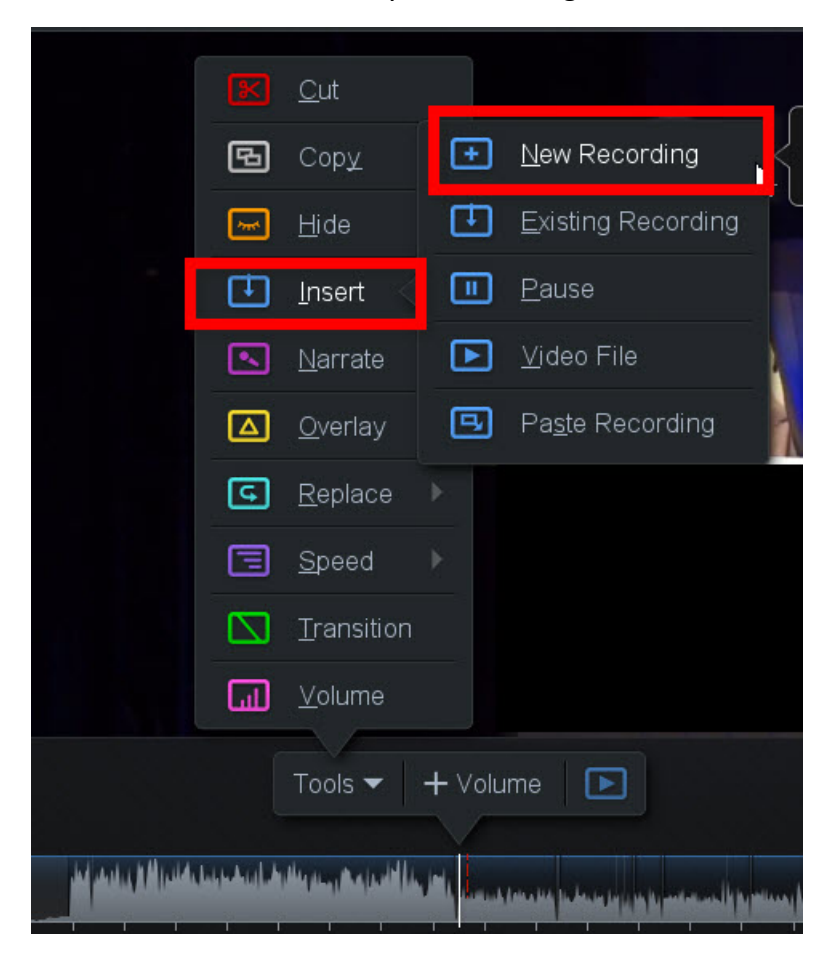

The recording panel will display so that you can select the microphone, webcam, and screen for your new recording. When you finish, the **new recording** will be **inserted** where you placed your timeline cursor. Use undo if you are not happy with the results.

Use the **Insert Menu** to insert a **Pause** which freezes the screen for the duration of the pause.

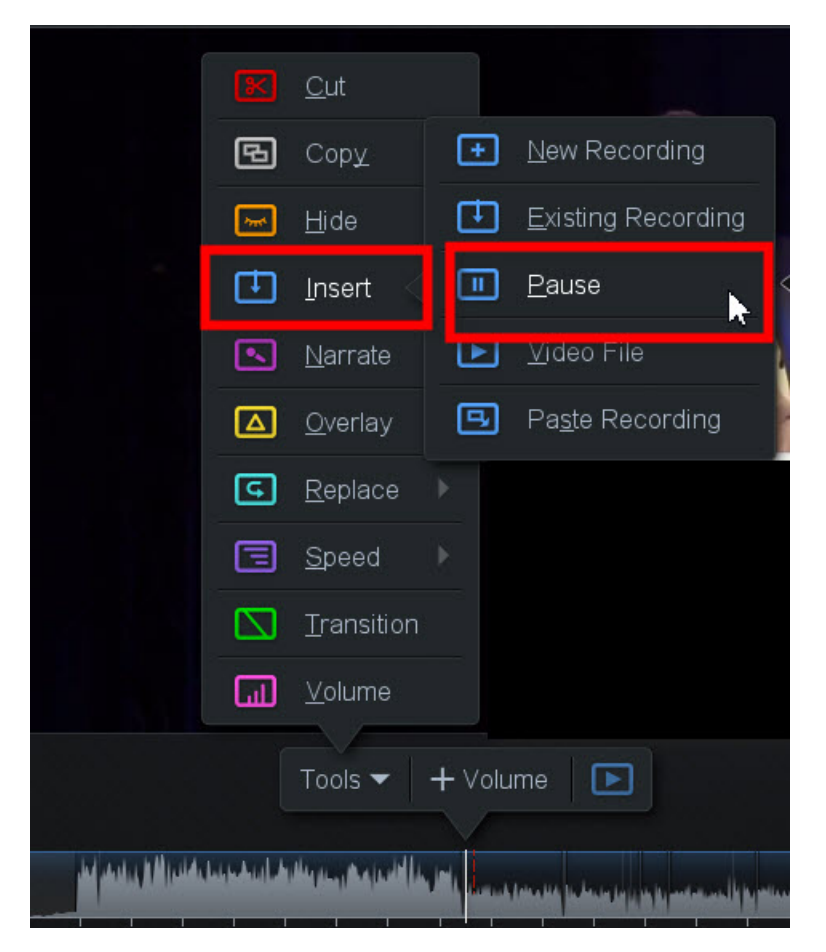

Set the duration of the pause with the arrow keys

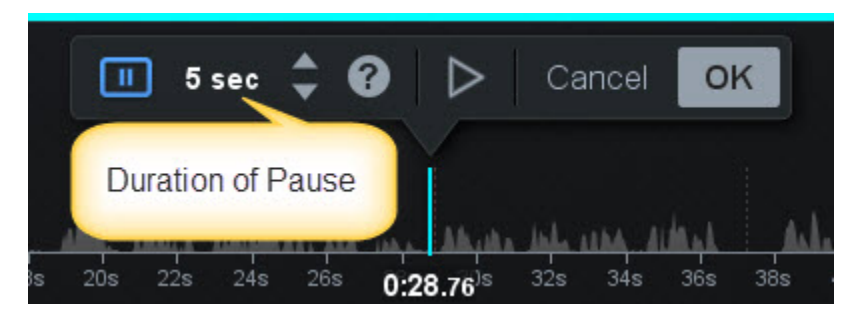

You can also insert an MP4 video or a previous recording you have made with screencastOmatic.

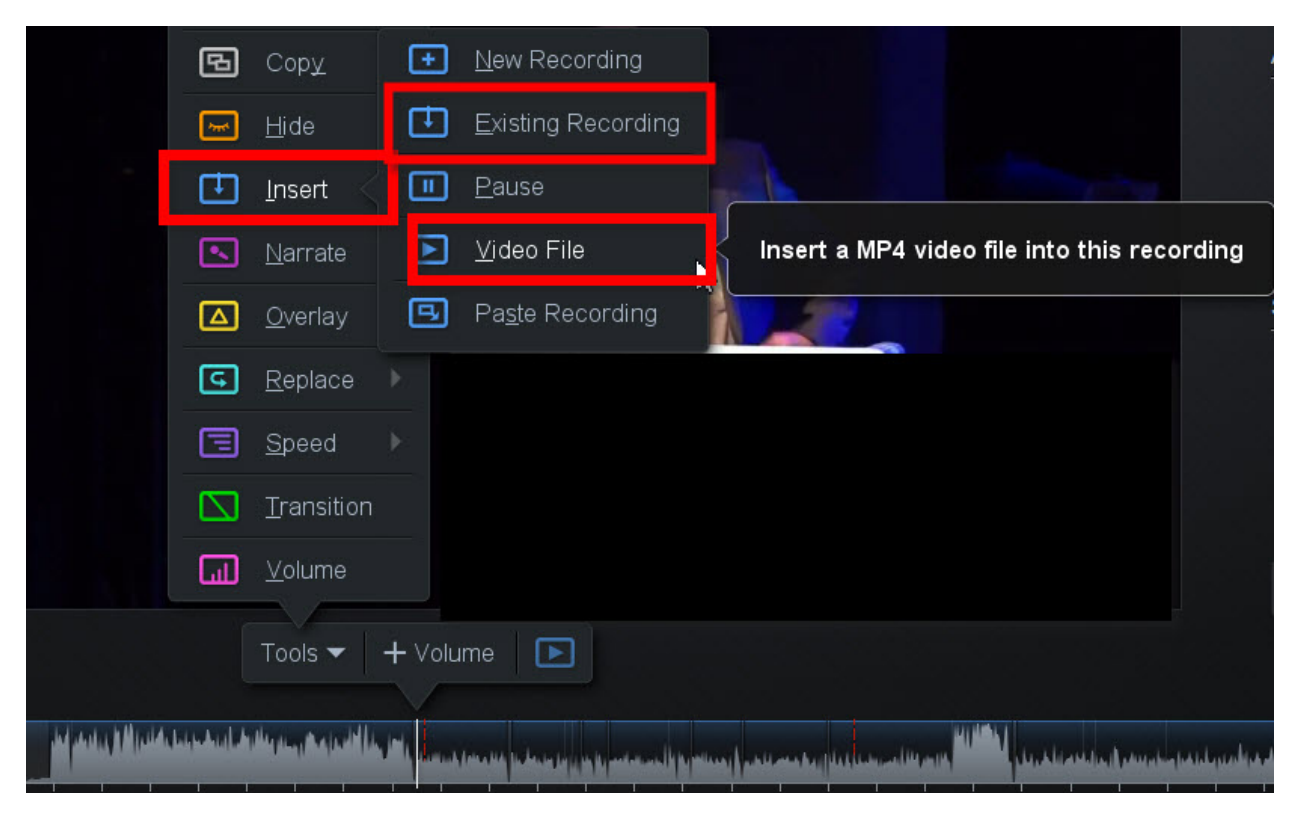

There may be times when an unexpected pop-up ruins your screen recording. You can insert a **Freeze Frame** to hide the screen intrusion. From the Tools menu, select **Replace Freeze Frame.**

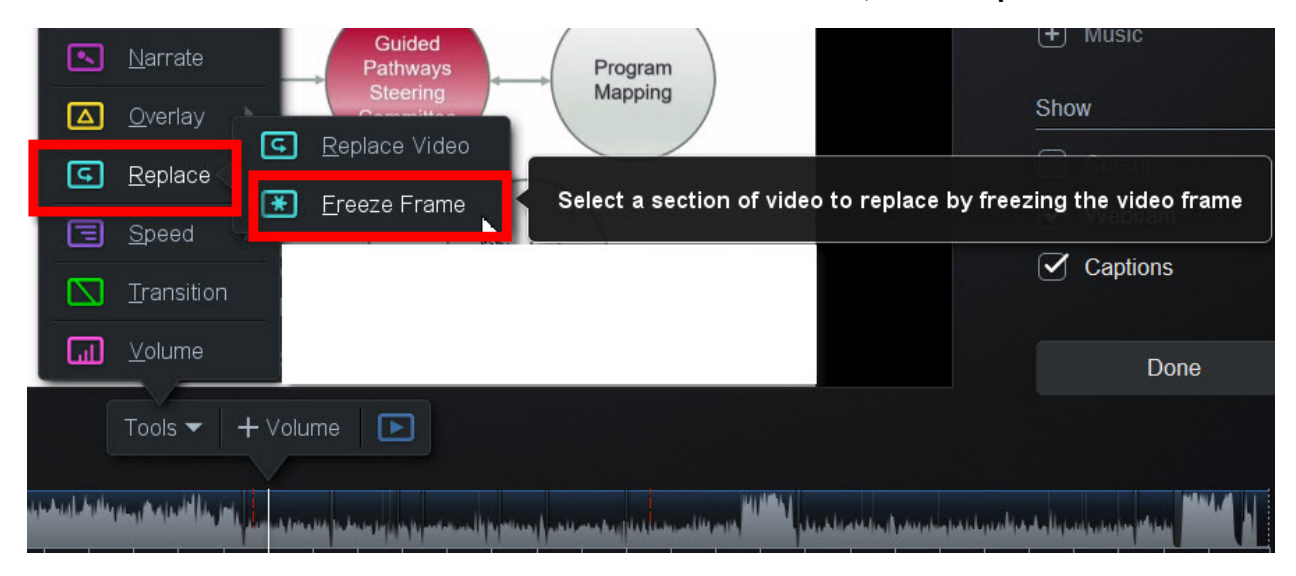

Drag the cursor to set a duration for the freeze frame.

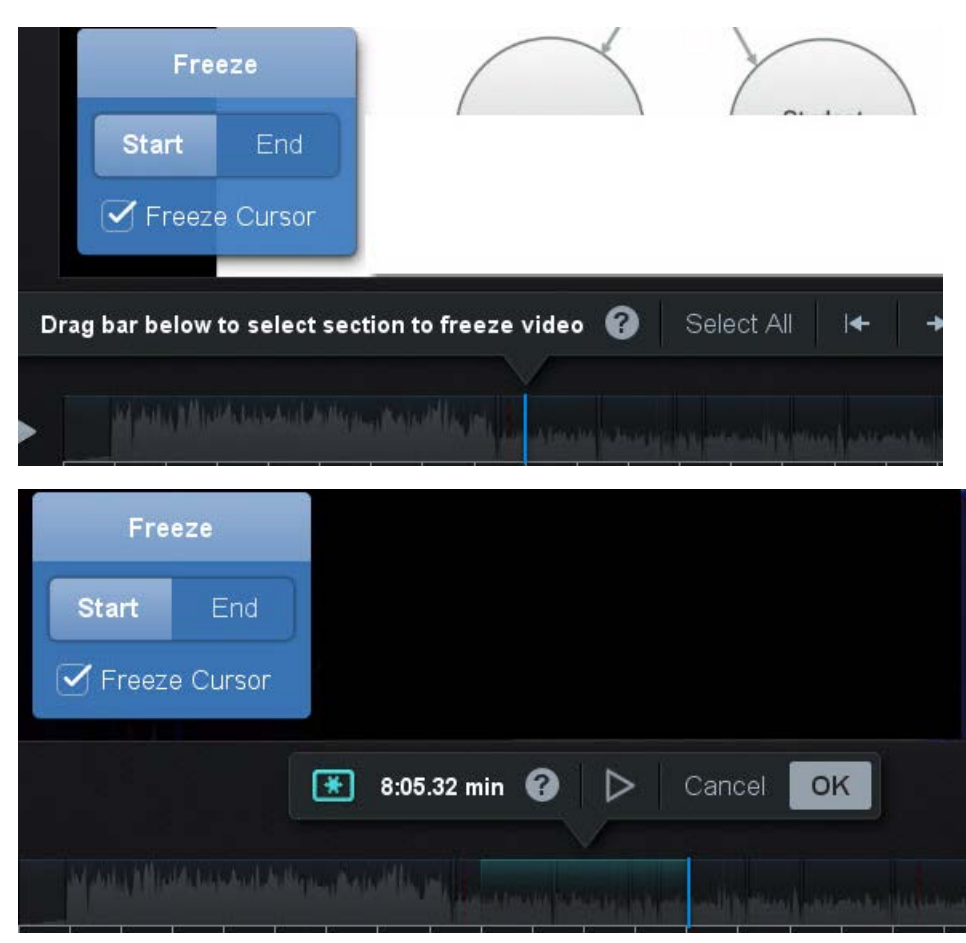

## **Arrows and Highlights**

According to Dr. Ruth Clark and Dr. Richard Mayer, it is good practice **to reduce cognitive load** by using arrows and highlights to focus the learner's attention on essential items of visuals with an overwhelming amount of information and detail. Click **Tools** and from the **Menu** select **Overlay** and **Arrow.**

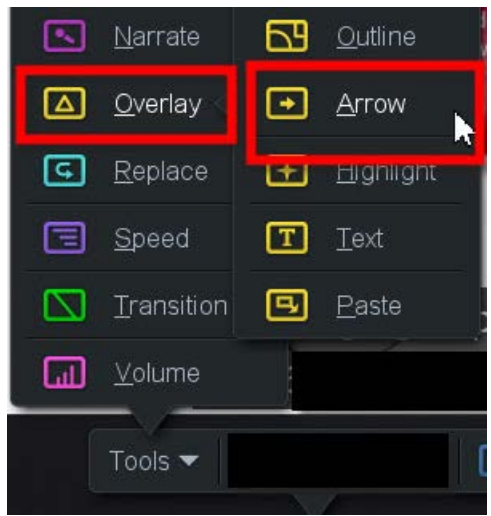

To set the size and position of the arrow, grab the tip or the tail of the arrow and stretch and move in place.

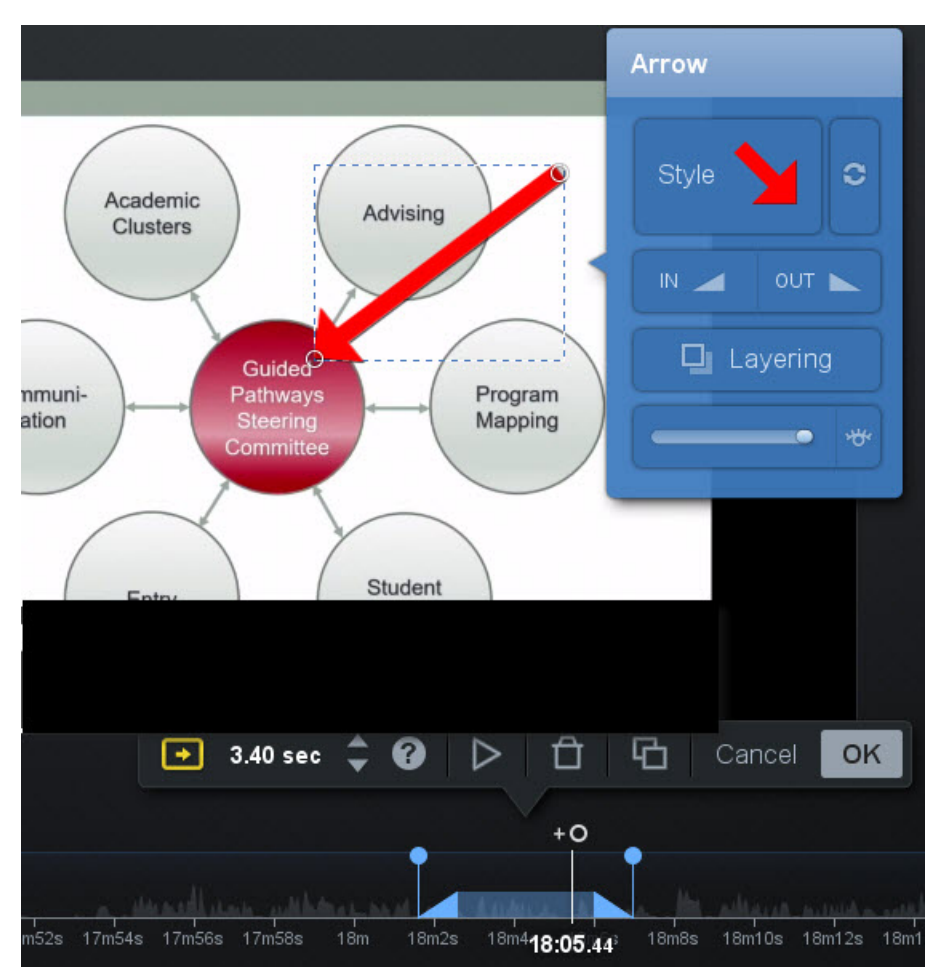

Set the duration for its display by dragging the **two tiny circles** in the timeline around the shaded area or use the arrows next to the **seconds/time indicator** to increase and decrease the duration.

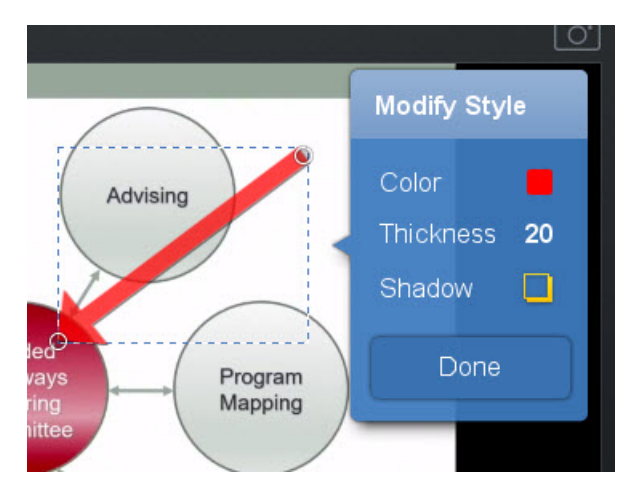

Click inside the Style frame to change the color, the thickness, and the shadow.

**Highlighting** part of the screen is another method for focusing the viewer's attention.

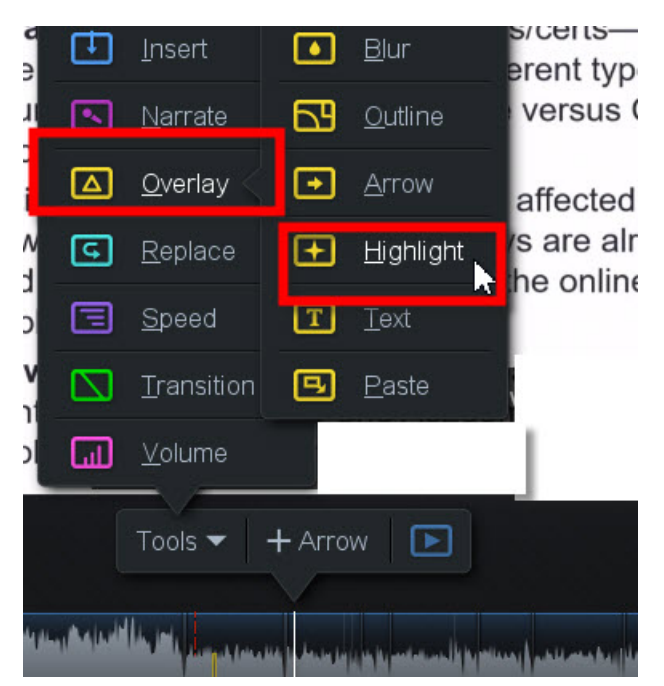

A small, white highlighted square appears on the screen. Grab the corners, resize and position. Notice that anything outside the highlighted area is blurred so that the focus is directed inside the highlighted area.

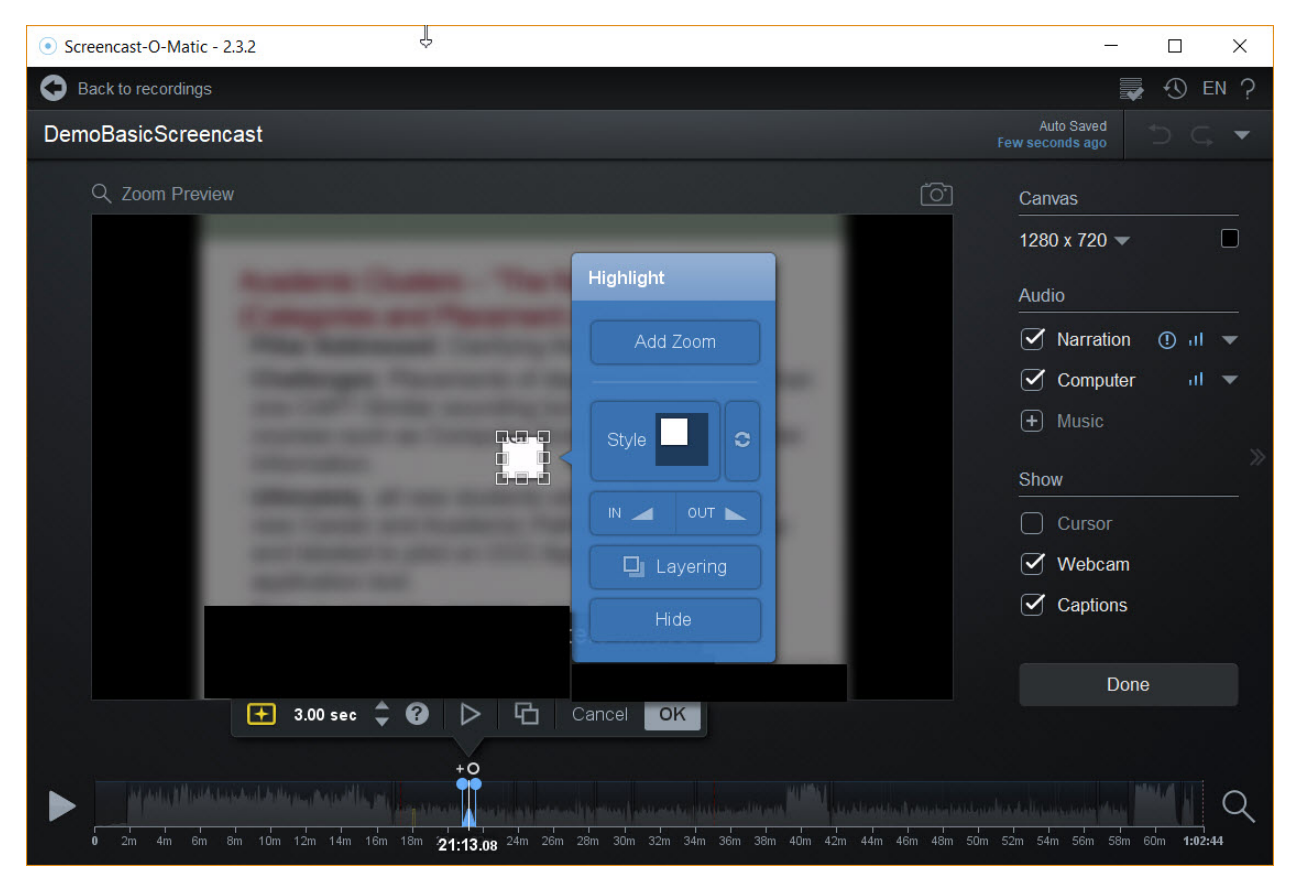

Click inside the **Style** frame to modify the **shape** of the highlighted area and to increase or decrease the **opacity** and the amount of **blu**r of the **areas outside** the highlighted shape.

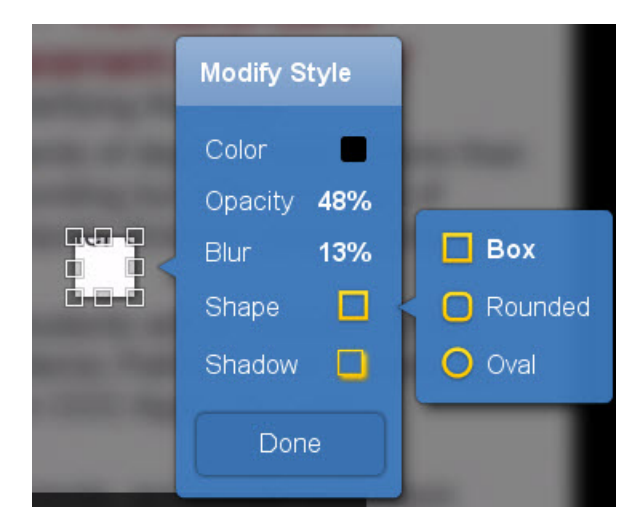

Set the duration of the highlight effect by the seconds/timing indicator or by dragging the tiny circles around the shaded area of the timeline.

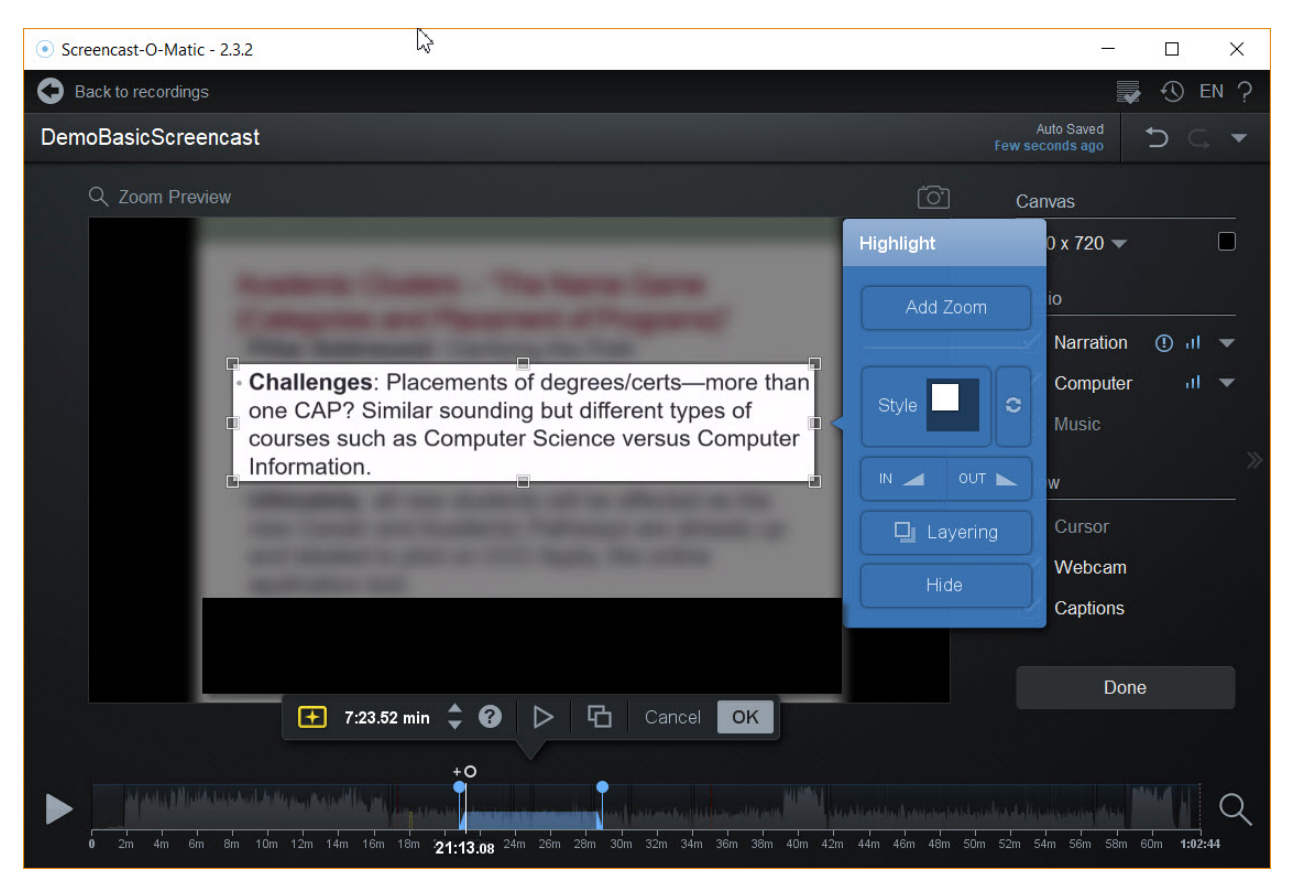

The **Overlay Text** tool can be useful to add written instructions or labels.

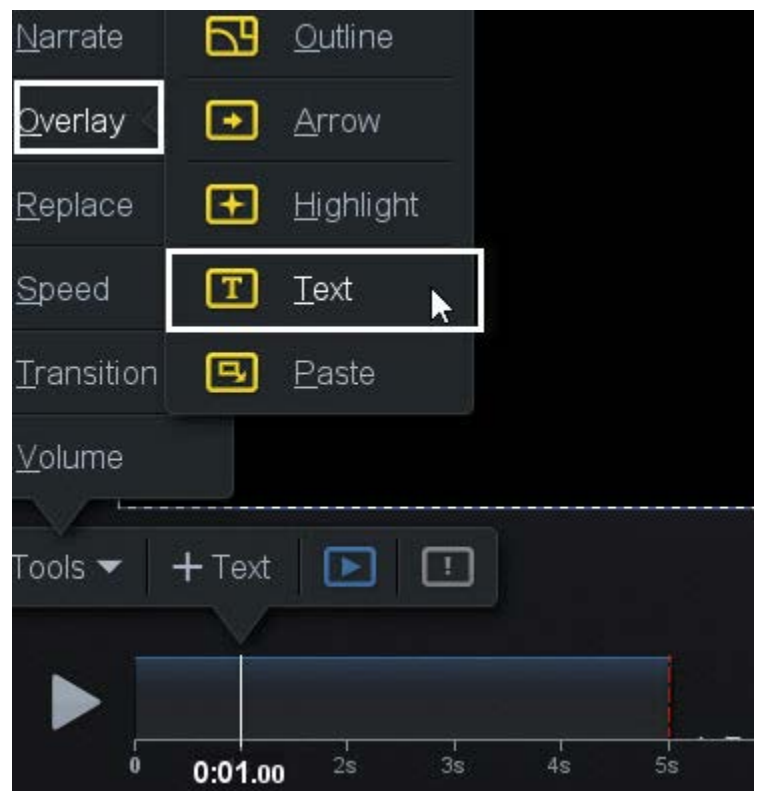

The TEXT PANEL opens. Type in the text window and then use the handles in the text box to resize. The text panel setting controls whether the text resizes automatically with the resizing of the text box.

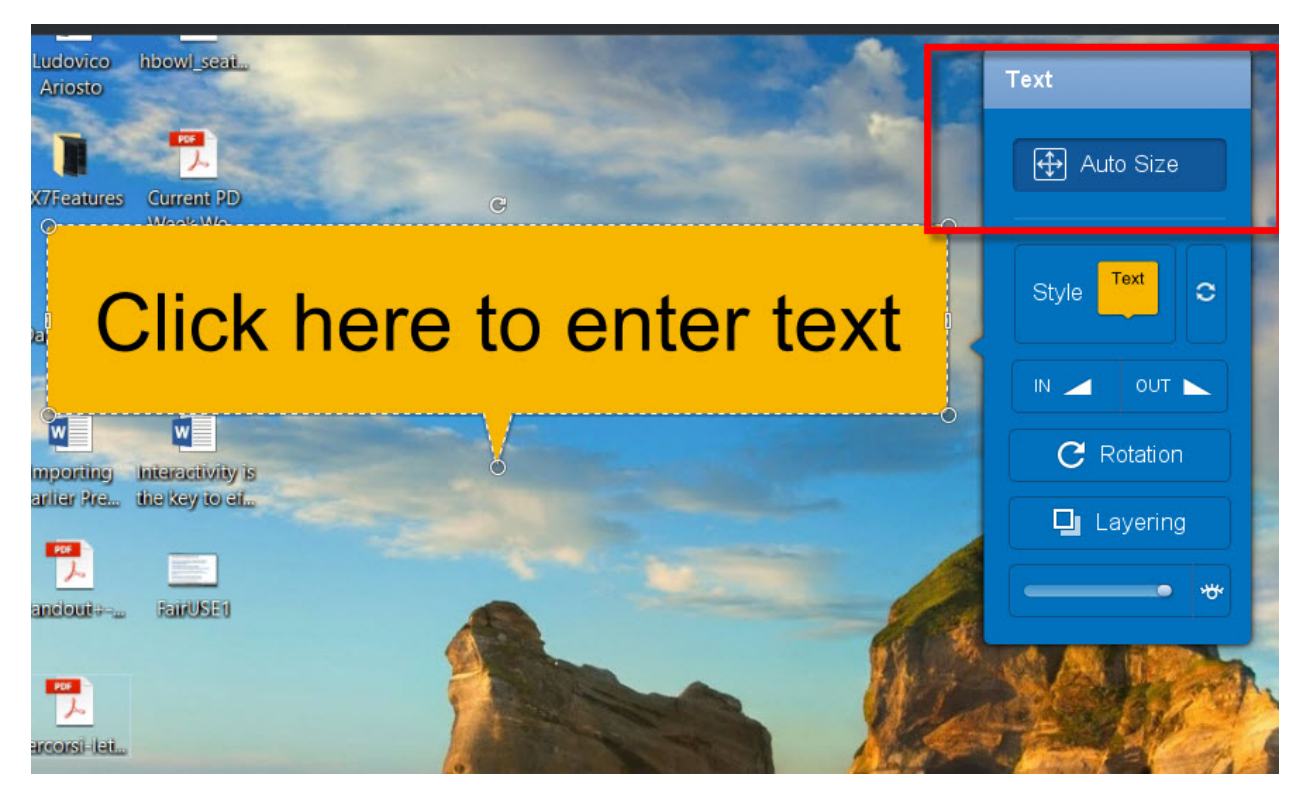

Click the STYLE button in the text panel to modify the text and its background. Select the BACKGROUND button and then toggle the callout (the pointing arrow in the text box) on or off.

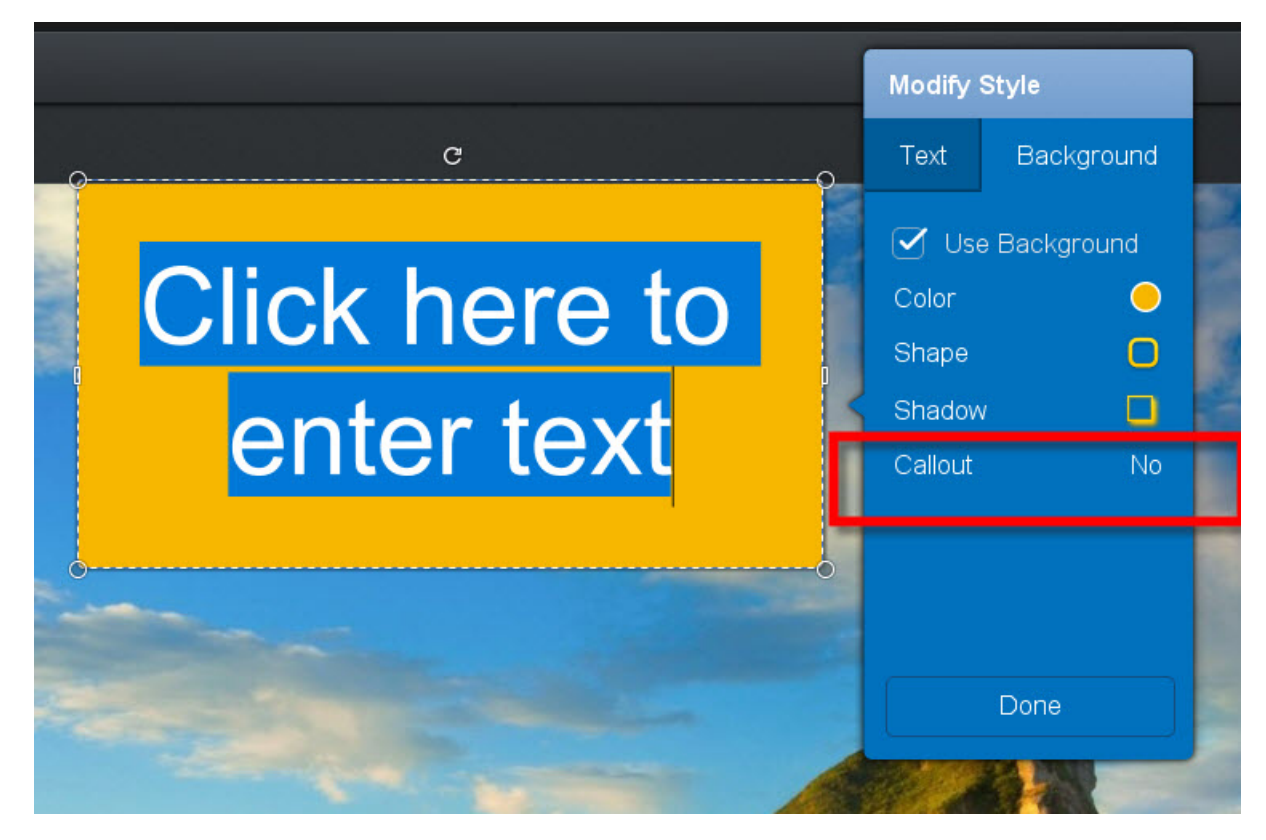

Uncheck **"use backgound "** to isolate the text.

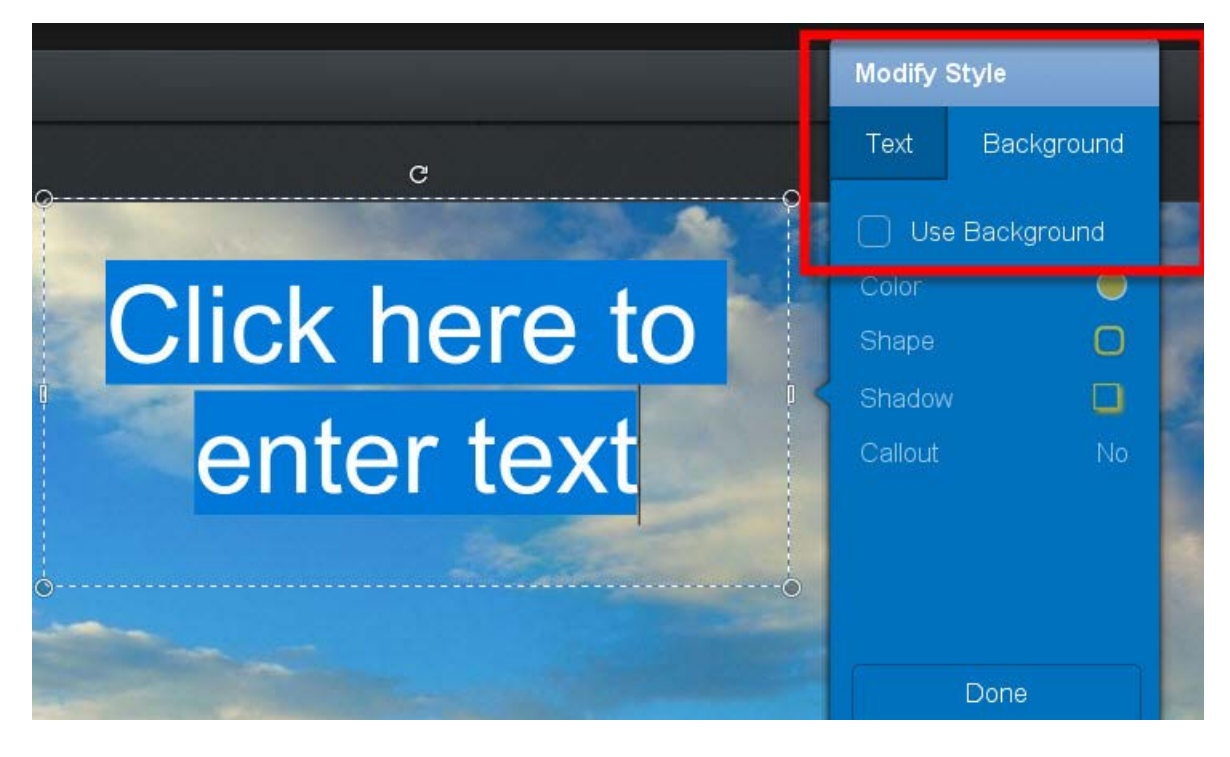

Now, re-select the TEXT button and now you can change the Text Color to YELLOW.

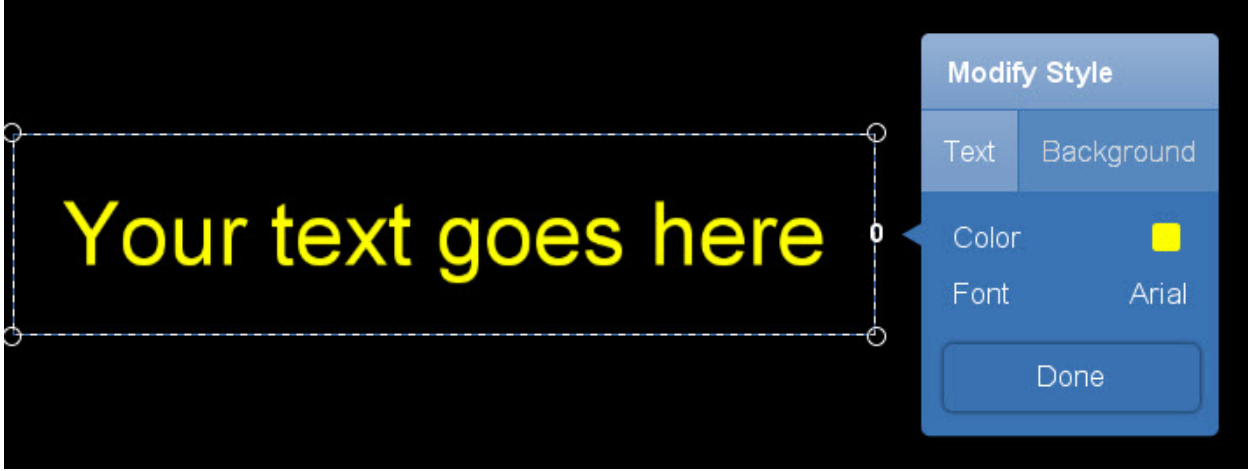

Finally, in the timeline set the duration of the text overlay by dragging the small circles left or right. You can also use the up and down arrows next to the TIME IN SECONDS.

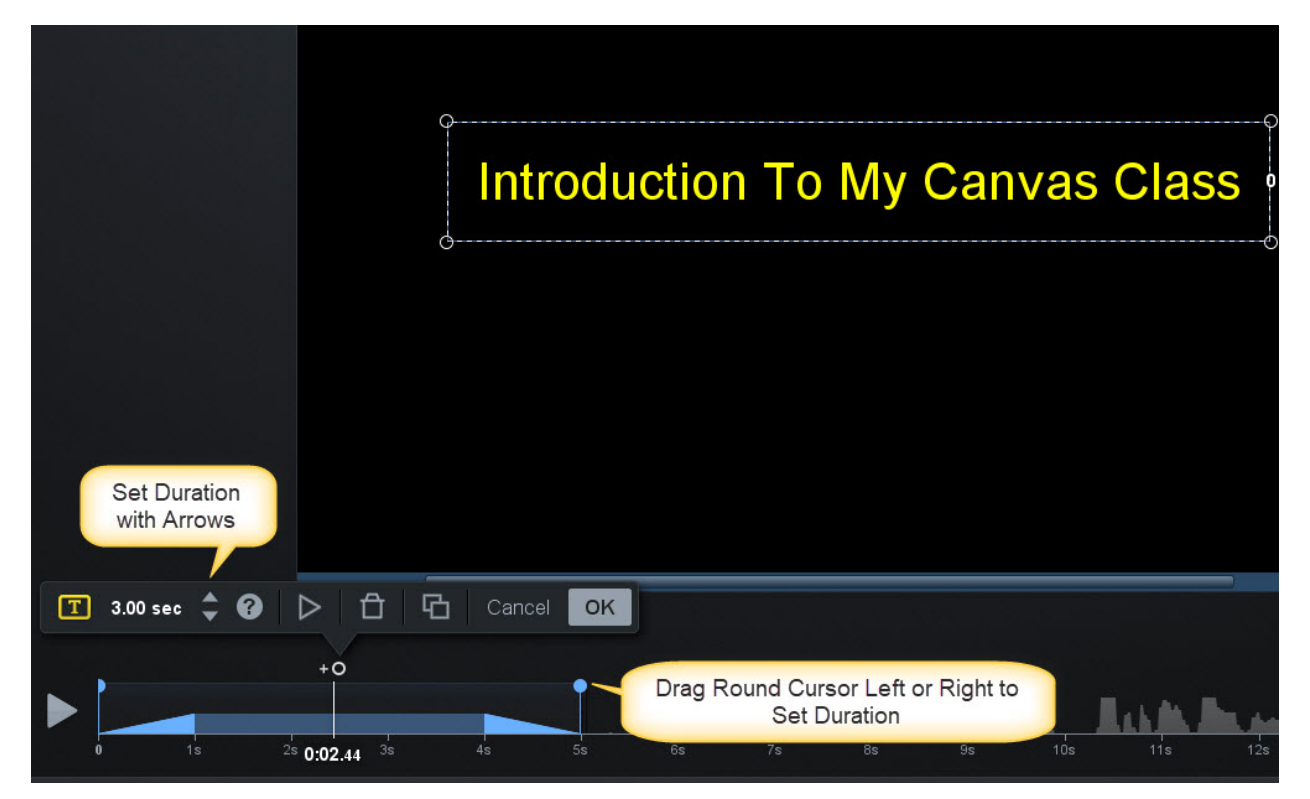

## **Layering**

When you introduce other objects such as images, the arrow may be hidden behind these objects. Click the layering button to view the order of these objects. If the arrow is listed below the image within this list, drag it above the image and it will display on the screen on top.

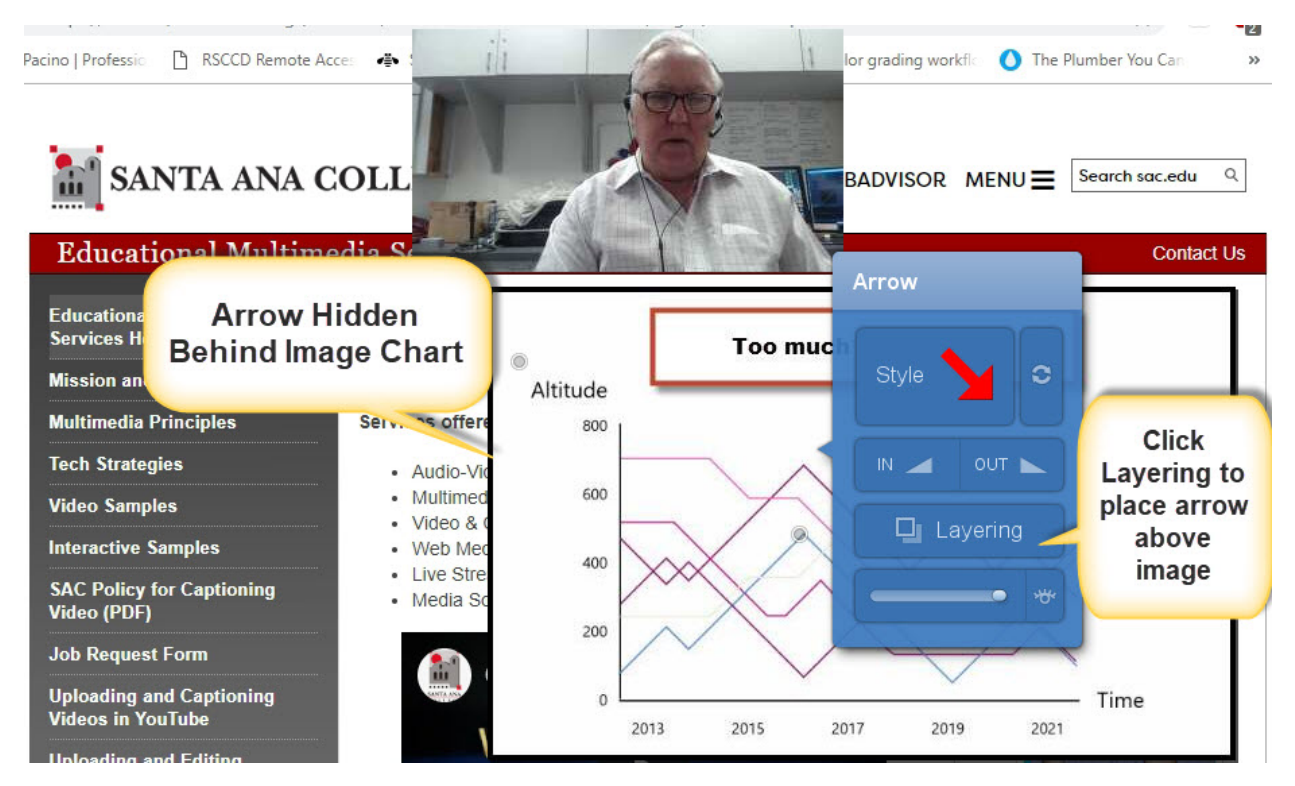

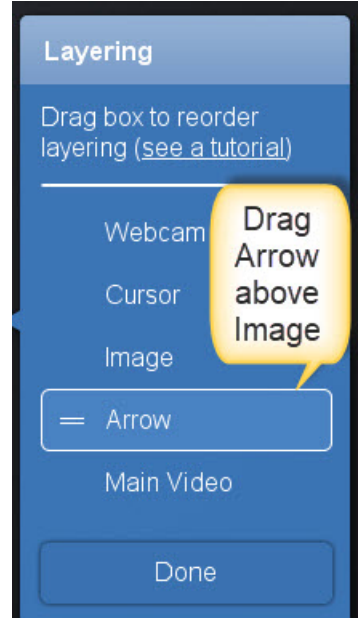

# **Resize Captured Screen**

There may be times when you just want to change the overall size of the captured screen to a different size from the dimensions used to capture it especially if you capture in full screen mode. There is a menu item labeled CANVAS which controls the final size of your exported recording. Click the tiny arrow to set the canvas to REDUCE THE SIZE OF THE FINAL RECORDING. NEVER INCREASE THE SIZE BEYOND THE ORIGINAL RECORDING because the image will become blurred. You can also change the background color for your recordings with the COLOR SWATCH on the right.

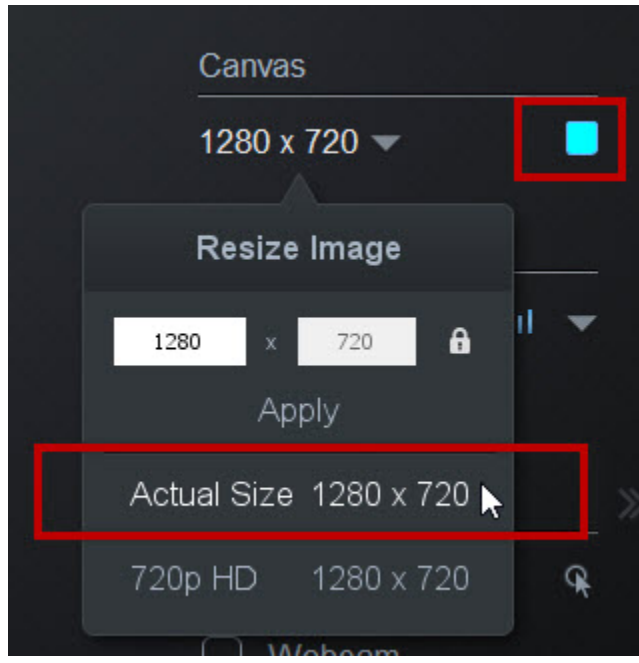